# **High Allegheny Hemlock Conservation Partnership** *i***MapInvasives Mobile App Reporting Guide**

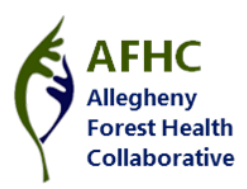

## **Introduction**

In 2012, The Nature Conservancy and USDA Forest Service joined in collaboration with many partners to address hemlock conservation and the threat of Hemlock Woolly Adelgid (HWA), a non-native invasive insect. The Partnership prioritized hemlock resources within the High Allegheny Plateau, spanning across portions of NY and PA. Through the project, the Partnership equips volunteers to adopt priority areas and survey annually for HWA.

*i*MapInvasives a powerful mapping tool that is being utilized by the project. Volunteers can report their negative or positive HWA findings from the field through the mobile app or at home using the desktop version of the program. This guide highlights how to report through the mobile app.

### **Establishing a New Account**

Visit [www.imapinvasives.org](http://www.imapinvasives.org/) and click Login. Once on the login landing page, fill out the sign-up form and click join. Once the account is established, the app can be downloaded onto your device by visiting the iOS App Store or Google Play Store. The app is free to download.

### **Setting Preferences**

Upon opening the app, you will be asked to enter your login credentials. Once logged in, preferences can be set to meet your needs. State jurisdiction, species display names, species list, measurement system, map type, zoom level, project and organization can be customized.

\*For this project specifically, you can request to be added to the High Allegheny Hemlock Conservation Partnership and the Roger Tory Peterson Institute of Natural History through the desktop version of the program.

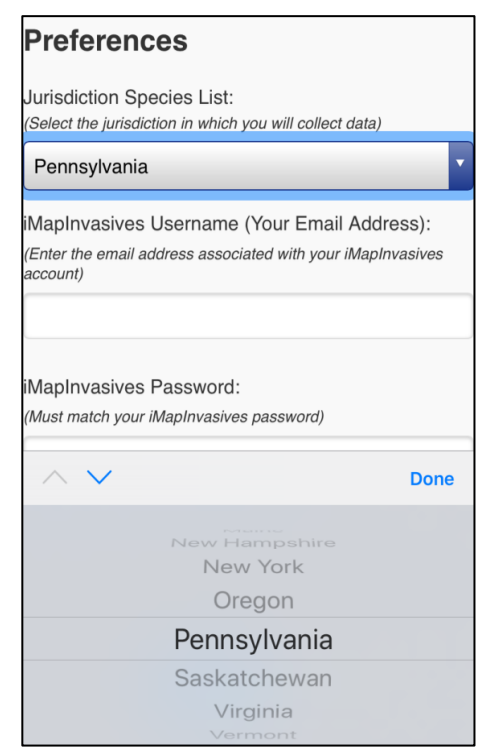

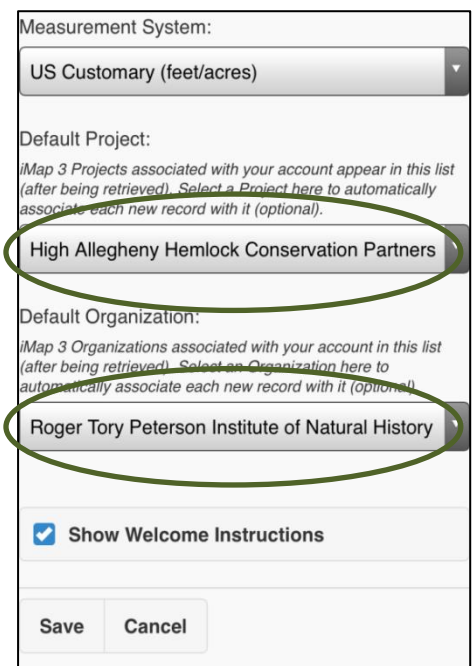

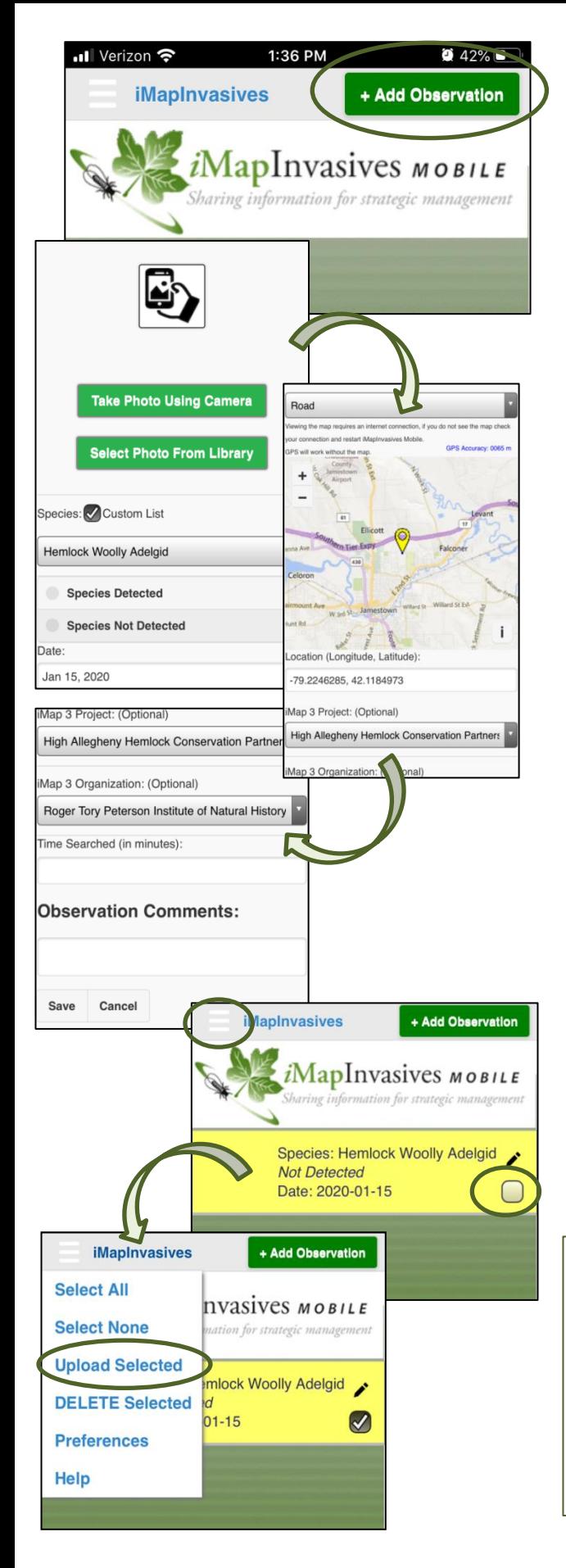

## **Creating an Observation**

Tap the +Add Observation button in the upper right-hand corner of the screen. Photos are very helpful in verifying reports. Select to take a photo or upload a photo from your device's library. Next, select the species and whether it was detected or not detected. Choose the date and check the location on the map to ensure it is correct. You can manually enter the coordinates if taken via GPS or another method. Select the project and organization (optional) and include any notes that may be relevant (time searched, landmarks near where the HWA was found, etc.)

\*Recording an observation does not require Wi-Fi or data. You may need to allow the app access to your device's camera and location to enable the app's full functionality.

# **Uploading Your Observations**

After an observation is created, it will be staged in the home screen of the app until it is uploaded. Once connected to a stable Wi-Fi signal, manually tap the check box next to the observation or go to the menu and hit "Select All". Next, go to the menu and select "Upload Selected." Your selection will be verified and the point(s) added to the *i*MapInvasives database.

# **Reviewing Your Data Online**

Go to [www.imapinvasives.org](http://www.imapinvasives.org/) and enter your login credentials. You can view your observations by searching for them on the map using the "Filter Records" function.

## **Questions?**

Email [hwa@rtpi.org](mailto:hwa@rtpi.org) 

### **Visit**

[www.nyimapinvasives.org](http://www.nyimapinvasives.org/) or [www.paimapinvasives.org](http://www.paimapinvasives.org/) for additional information, training materials and other resources